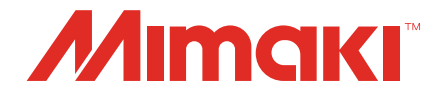

# Raster Link 7 Migration Tool Guide

**MIMAKI ENGINEERING CO., LTD.**

https://mimaki.com/ D203563-14

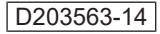

## **Table of Contents**

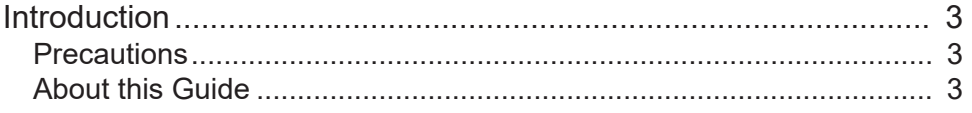

## **Chapter 1 About the Migration Tool**

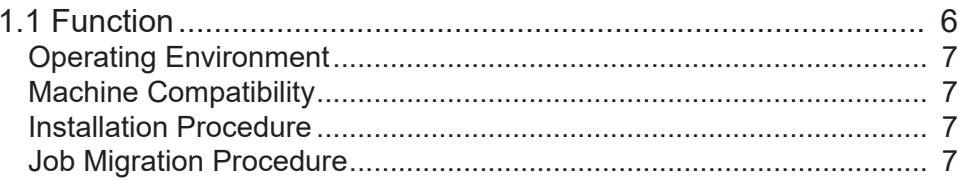

## **Chapter 2 Troubleshooting**

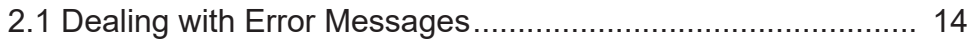

## <span id="page-2-0"></span>Introduction

This guide describes the tool used when migrating Mimaki RasterLink6 Plus (hereinafter referred to simply as "RasterLink6Plus") settings to Mimaki RasterLink7 (hereinafter referred to simply as "RasterLink7").

## <span id="page-2-1"></span>**Precautions**

- Any unauthorized use or reproduction, in part or whole, of this guide is strictly prohibited.
- The information in this guide is subject to change without notice in the future.
- Note that some of the descriptions in this guide may differ from the actual specifications due to improvements to and revisions of this software.
- Copying the Mimaki Engineering Co. Ltd. software described in this guide to other disks (except for backup purposes) or loading it to memory except for the purpose of running it, is strictly prohibited.
- With the exception of what is provided in the warranty provisions, Mimaki Engineering Co. Ltd. does not assume any liability for any damage (including, but not limited to, the loss of profit, indirect damage, special damage, or other monetary damages) resulting from the use or inability to use this product. The same shall also apply to cases where Mimaki Engineering Co. Ltd. has been advised of the possibility of damage in advance. As an example, we shall not be liable for the loss of any media (work) made by using this product or for any indirect loss caused by a product made with such media.

RasterLink is a trademark or a registered trademark of Mimaki Engineering Co., Ltd. in Japan and other countries.

Other company names and product names described in this manual are trademarks or registered trademarks of their respective companies.

## <span id="page-2-2"></span>**About this Guide**

### **Notation used in this guide**

• The buttons and items displayed in screens are enclosed in square brackets, such as [OK] and [Open].

## **Symbols used in this guide**

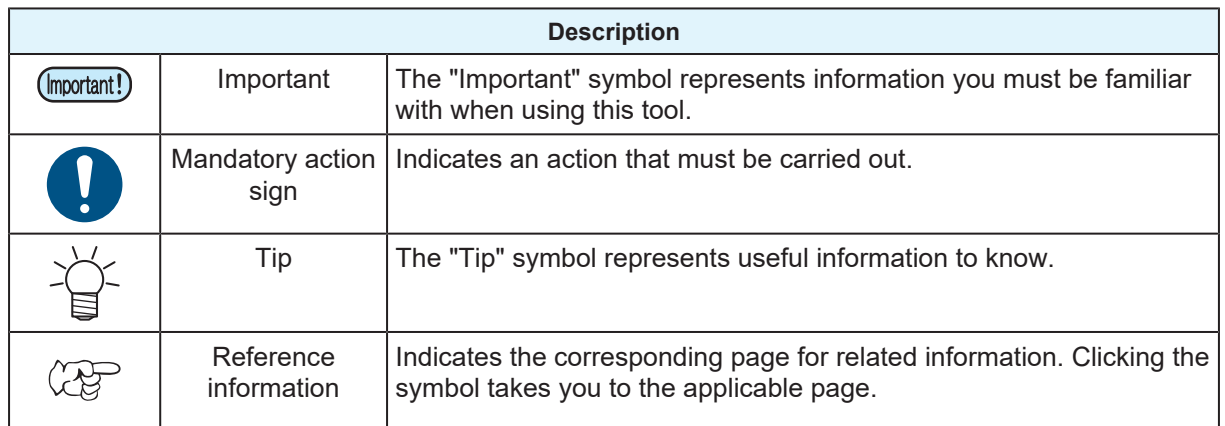

### **How to obtain this guide and related documents**

The latest versions of this guide and related documents are available at the following location:

• Our official site (<https://mimaki.com/download/software.html>)

## 

## <span id="page-4-0"></span>**Chapter 1 About the Migration Tool**

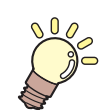

**This chapter** This chapter describes the migration tool.

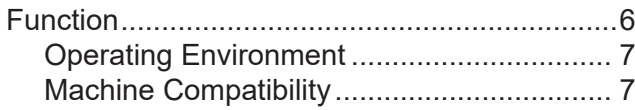

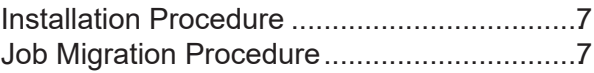

## <span id="page-5-0"></span>1.1 Function

This tool can migrate RasterLink6Plus and RasterLink7 jobs to the same/subsequent models.

#### **Cases that can be migrated**

- Migration of RasterLink6Plus jobs to the same model in RasterLink7 Example: RasterLink6Plus job for UJF-3042MkII → Migration to RasterLink7 job for UJF-3042MkII
- Migration of RasterLink7 jobs to the same model in RasterLink7 Example: RasterLink7 job for UJF-3042MkII → Migration to RasterLink7 job for UJF-3042MkII

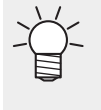

• In this case, jobs can usually be migrated by using the backup/restore function, but if multiple printers with the same conditions are registered, the migrate destination is limited to the forehand printer. Therefore, use this tool instead of the backup/restore function if multiple printers with the same

- conditions are registered and the destination printer is to be selected. • Migration of RasterLink6Plus jobs to the subsequent model in RasterLink7
- Example: RasterLink7 job for UJF-3042MkII → Migration to RasterLink7 job for UJF-3042MkII e
- Migration of RasterLink7 jobs to the subsequent model in RasterLink7 Example: RasterLink7 job for UJF-3042MkII → Migration to RasterLink7 job for UJF-3042MkII e

### l **To migrate to the same model**

To migrate to the same model, set the ink set/special color set to the same settings.

### $\bullet$  To migrate to the subsequent model

To migrate to the subsequent model, the following conditions should be satisfied:

- Model: The same series name (CJV, JV, UJF, etc.) should be used.
- Ink set: The same color set\*1 should be used.
- Special color set: Should be the same.
	- \*1. CMYK and BMYK are considered different color sets. No ink type is required.

#### **About terms**

- Color set: Refers to color settings for CMYK/CMYKLcLm, etc.
- Special color set: Refers to a combination setting of special color inks for WW/WCl, etc.
- Ink type: Refers to ink types for LH-100/LUS-120, etc.

#### **Migrating UJF-3042MkII to UJF-3042MkII e**

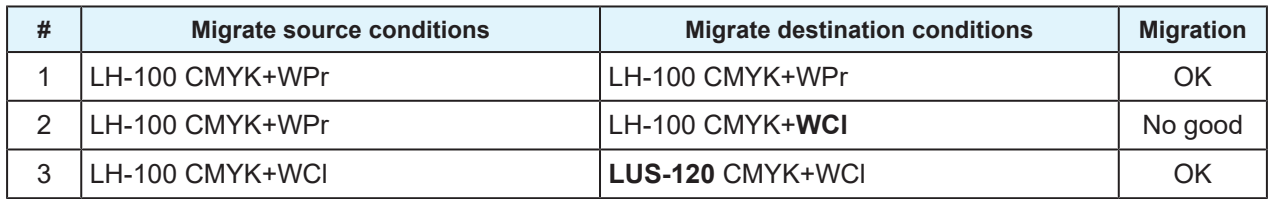

#### **Migrating JV300 jobs to JV300Plus**

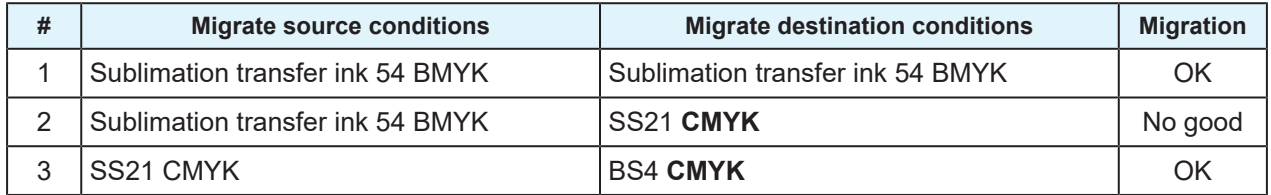

## <span id="page-6-0"></span>**Operating Environment**

This tool supports the following system environments:

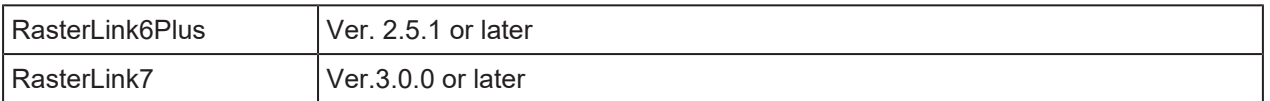

## <span id="page-6-1"></span>**Machine Compatibility**

All models supported by RasterLink7 Ver3.0.0

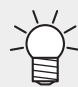

• However, some settings cannot be completely migrated according to the model/ink set of the source.

## <span id="page-6-2"></span>**Installation Procedure**

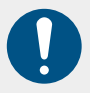

• This tool should be installed on a system on which RasterLink7 has been installed.

- **1 Download the installer for this tool from the RasterLink7 download page on our official site (<https://mimaki.com/product/software/rip/raster-link7/download.html>).**
- **2**

**Double-click the installer once it has been downloaded to start installation.**

• Once installation is complete, a shortcut for this tool is created on the desktop.

## <span id="page-6-3"></span>**Job Migration Procedure**

**1 Create a backup job file in RasterLink6Plus/RasterLink7.**

• Launch each software, then create a backup file for the job to be migrated. For details of how to create backup files, refer to the Reference Guide for each software.

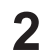

#### **Launch the migration tool.**

• Double-click the migration tool shortcut  $\sim$  on the desktop to launch the tool.

• The migration tool cannot be launched if RasterLink7 or the profile manager is running. (Important!)

#### **3 Click [Migrate Jobs].**

• The [Open] window appears.

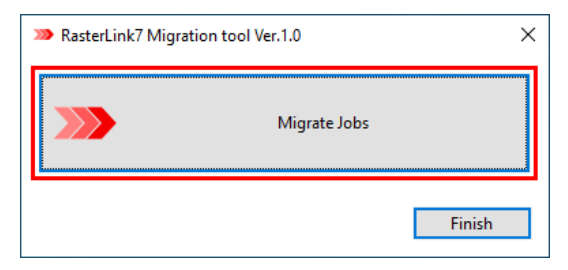

**4 Select the job file backed up in Step 1.**

• Only one file can be selected.

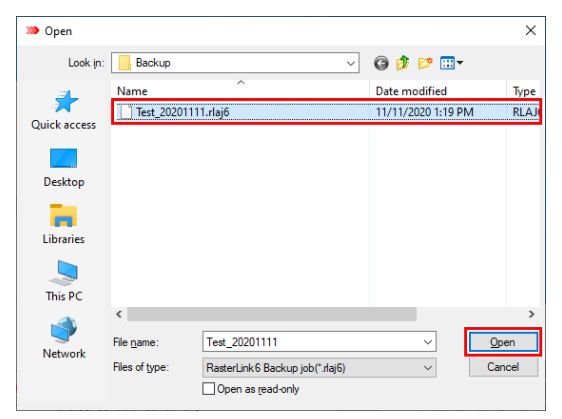

• Migration starts and the progress status window appears.

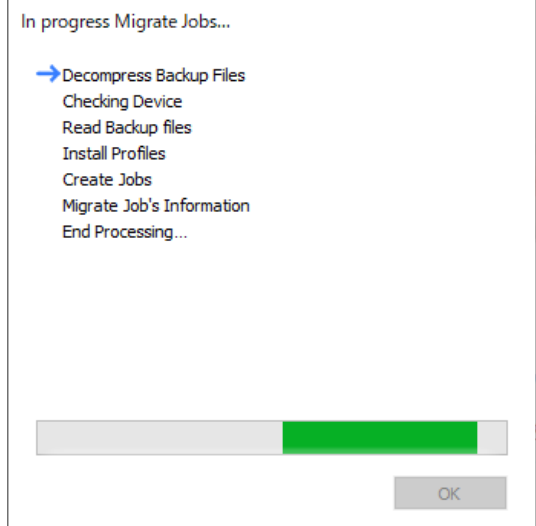

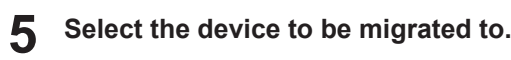

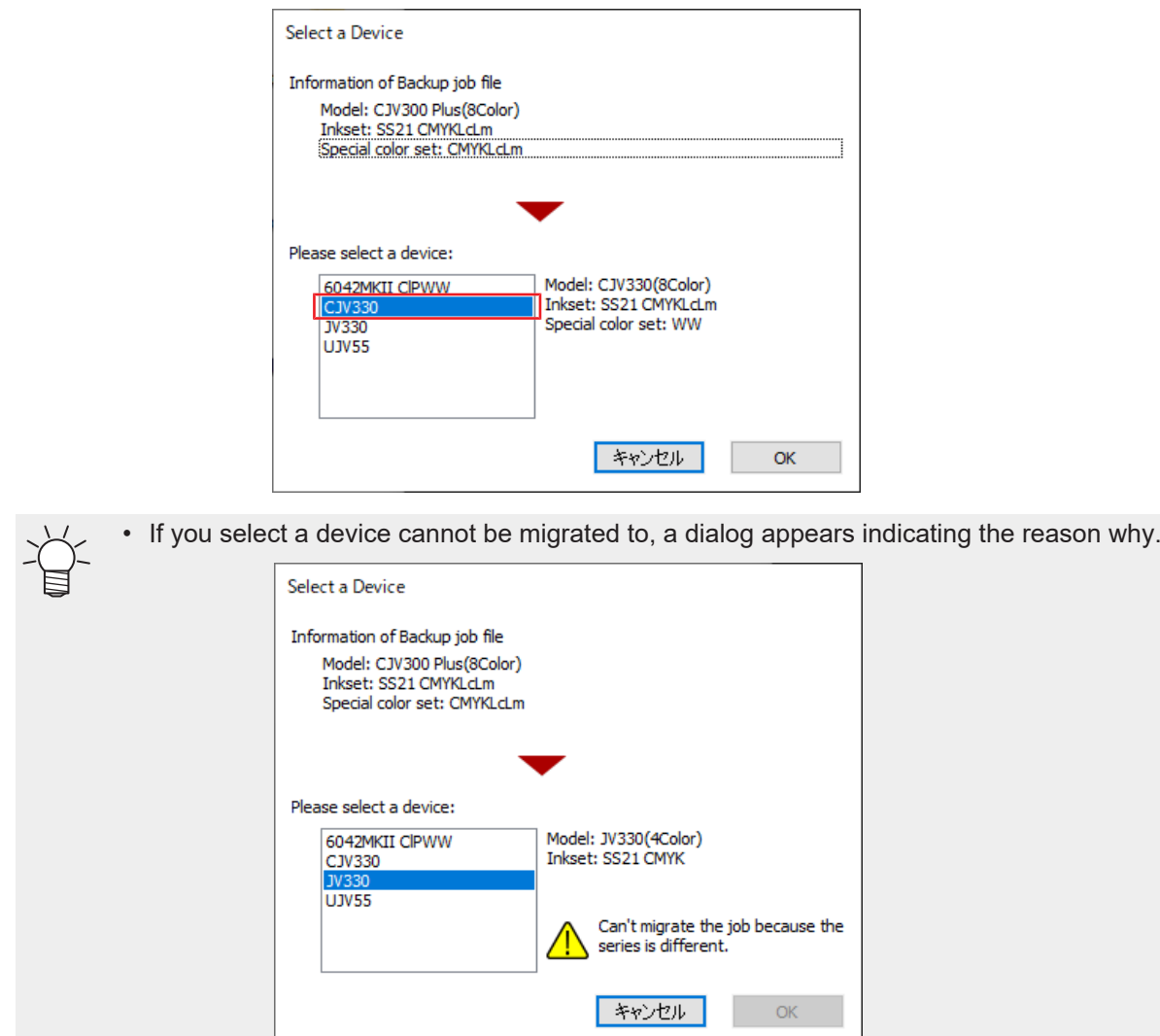

#### **6 Migrate profiles using following operations depending on the migration conditions.**

- (1) Migrate to a device of the same model/ink set.
	- If the same profile has not been installed at the destination, it will be installed automatically.
	- If a preset with the same name has already been installed, a dialog appears confirming whether or not to install by overwriting.

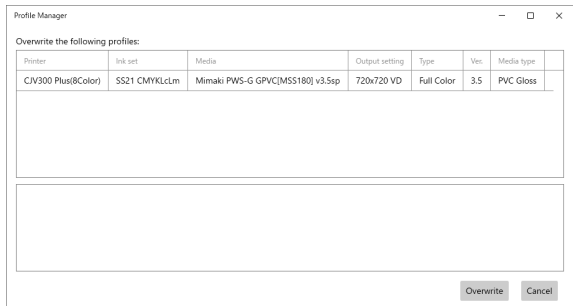

Once each profile is selected, information will be displayed, check and click " Overwrite" if necessary for overwriting.

- (2) Migrate to a device of the different model/ink set.
	- The device profile should be changed. Select on the selection window displayed.

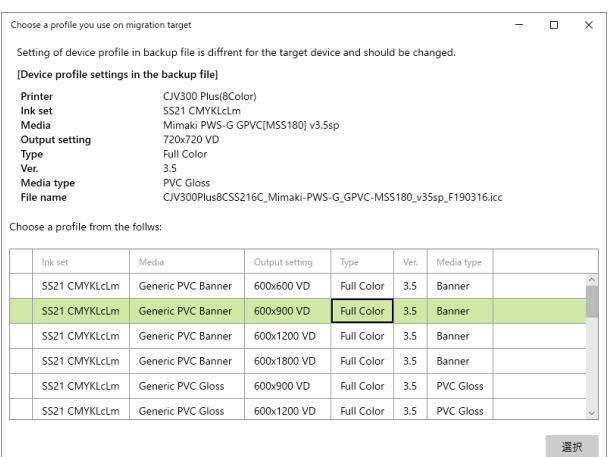

• About special purpose profiles (Important!)

If a special purpose profile with the following conditions is set in the backup file, select a profile for the same application.

[Profile name] Clear base printing, primer base printing, clear gloss printing [Profile type] Metallic color

#### **7 Migrate various file migrations after job creation by operating as follows depending on the migration conditions.**

- (1) Migrate to a device of the same model/ink set.
	- Migrate all files set in the job. When a RasterLink6Plus job is migrated, the following preset names will be migrated with "RL6\_" prefixed to the original RasterLink6Plus names. Color adjustment, Color matching, Device adjustment
- (2) Migrate to a device of the different model/ink set.
	- The following presets will not be migrated. Color adjustment, device adjustment
	- Color replacement information will be migrated, but check the tone of the colors after migration because the model/ink set is different.
	- For flatbed printers, the following presets are migrated with the original board size. Print area, Jig layout

For this reason, check the layout settings after migration when the board size is different between the two models.

#### **8 Click [OK] once migration is complete.**

• The window closes.

#### **9 If you wish to migrate multiple jobs, repeat steps 1 to 4.**

### **10 Click [Finish].**

• The window closes.

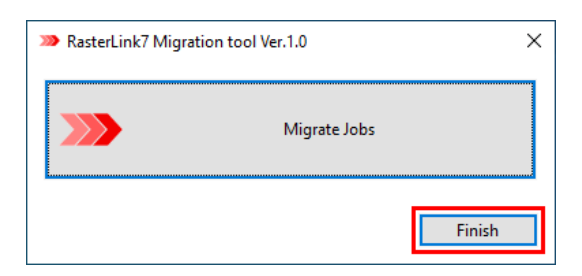

#### **11 Launch RasterLink7 and check that the jobs have been migrated.**

- The registration date will be changed to the date of migration. (Important!)
	- Previous execution results information will not be migrated.
		- The color of the preview image changes when migrating from RasterLink6Plus. The appearance of colors on the preview screen in RasterLink7 processes to match colors more closely to printed colors.

## <span id="page-12-0"></span>**Chapter 2 Troubleshooting**

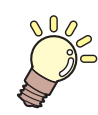

#### **This chapter**

This chapter describes the corrective action to be taken when the tool does not operate correctly and when error messages are displayed.

## <span id="page-13-0"></span>2.1 Dealing with Error Messages

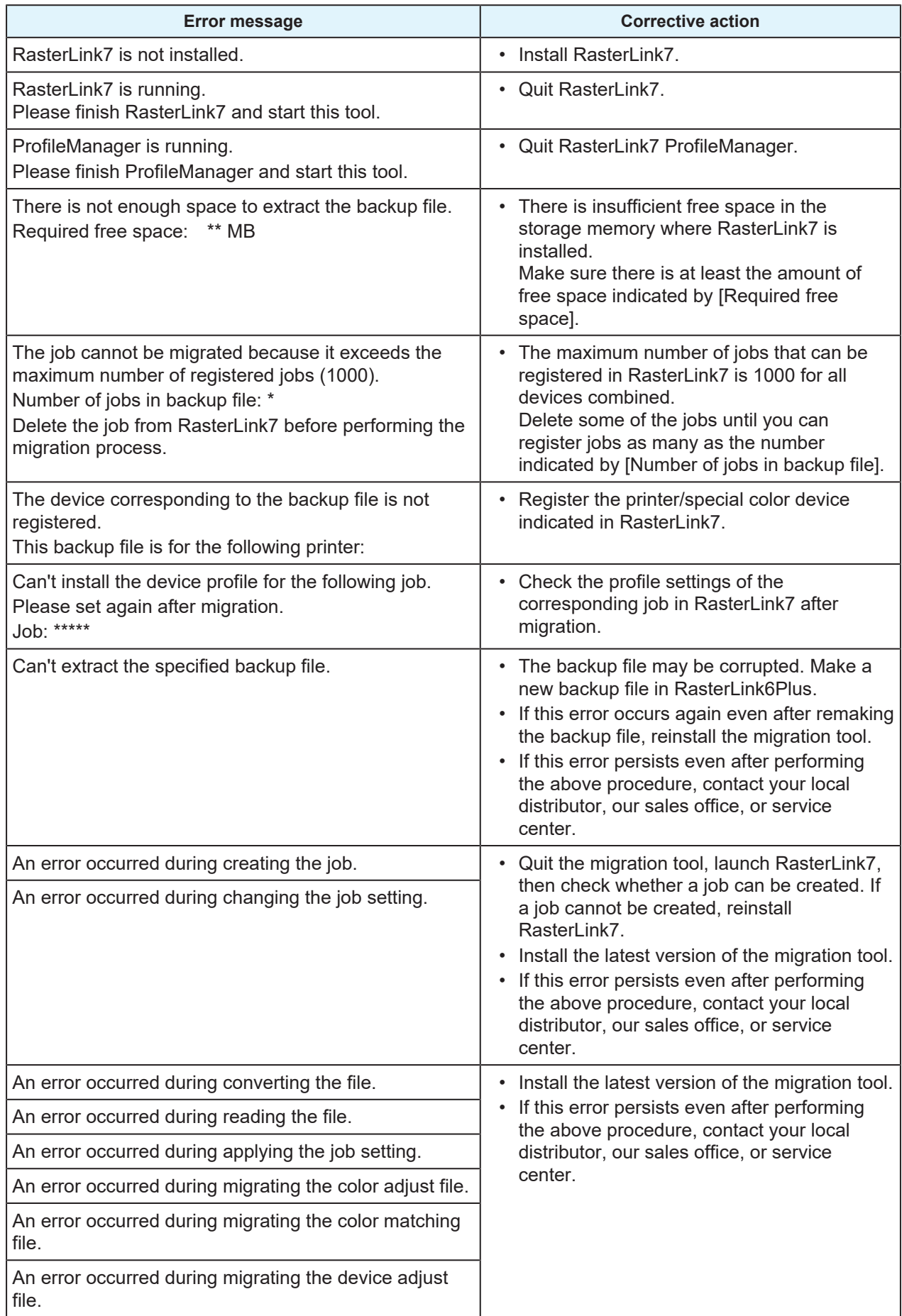

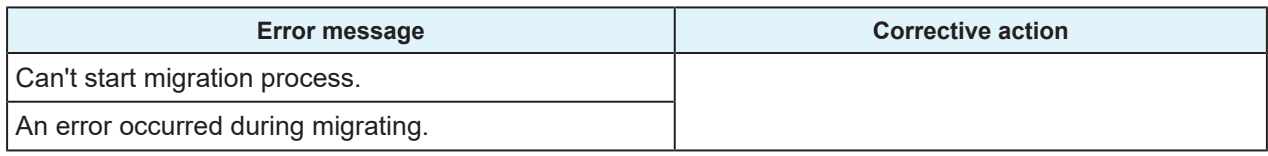

## **RasterLink7 Migration Tool Guide**

October, 2023

MIMAKI ENGINEERING CO.,LTD. 2182-3 Shigeno-otsu, Tomi-shi, Nagano 389-0512 JAPAN

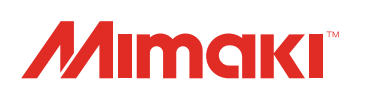